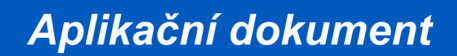

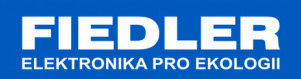

# **APL-118 rev. 1/2018**

# *Komunikace se snímačem WD360 protokolem Modbus-RTU*

Snímače směru větru WD360 podporují komunikaci po sběrnici RS485 pod protokoly Modbus RTU a FINET. Z výroby je standardně nastaven protokol Modbus RTU. Protokoly komunikace lze mezi sebou přepínat pomocí programu "Finet/Modbus RTU scanner" (viz příloha č. 1).

Standardní nastavení komunikačního kanálu RS-485 pro MODBUS/FINET:

- baudová rychlost: 19200
- počet datových bitů: 8
- stop bit: 1
- paritní bit: žádný

Standardní adresa snímače WD360 na sběrnici RS485 je **7**.

Aktuální naměřené hodnoty se ukládají do vstupních registrů (Input Registers). Rovněž ze vstupních registrů lze vyčítat chybové kódy, které jsou shodné s kódy chyb protokolu FINET.

Uživatelské nastavení a nastavení komunikace čidla lze provést přes zápis do uchovávajících registrů (Holding Registers).

### **Připojení snímače WD360 pomocí sběrnice RS485**

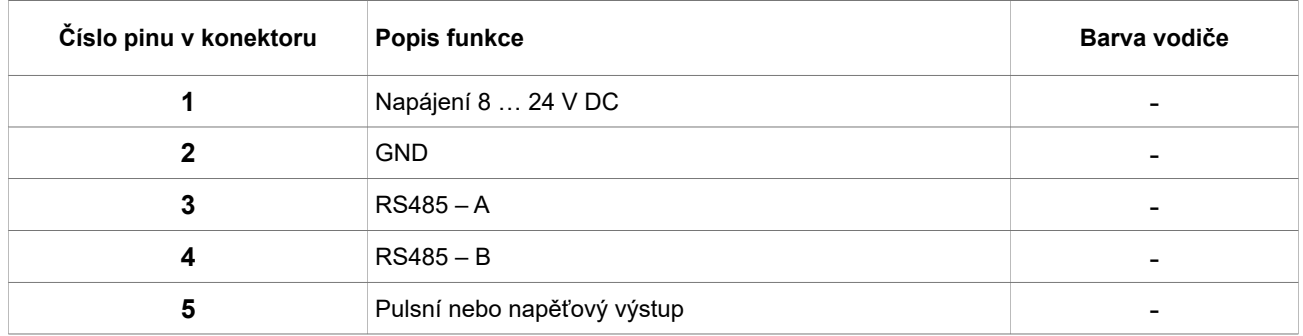

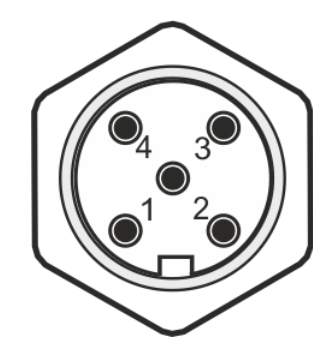

Zapojení pinů konektoru snímače WD360

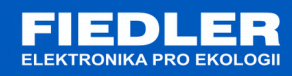

### **Podporované funkce**

Seznam služeb protokolu MODBUS RTU podporovaných snímačem WD360:

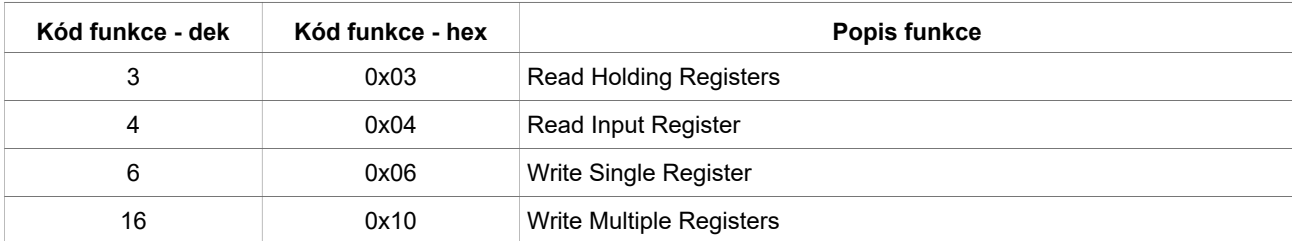

#### **Používané datové typy**

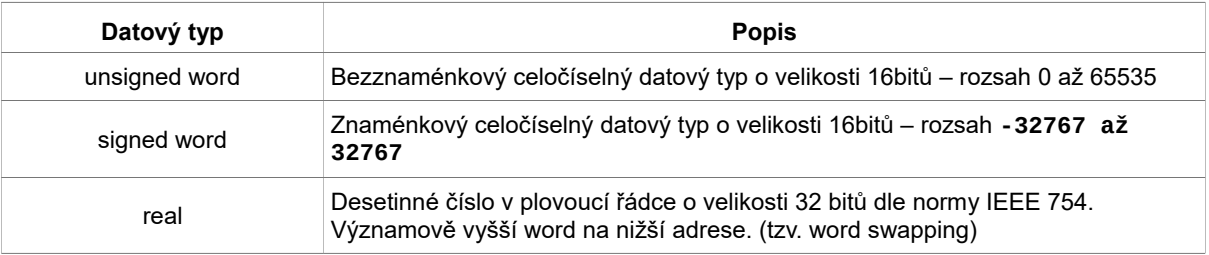

# **1. Seznam registrů - Input Registers**

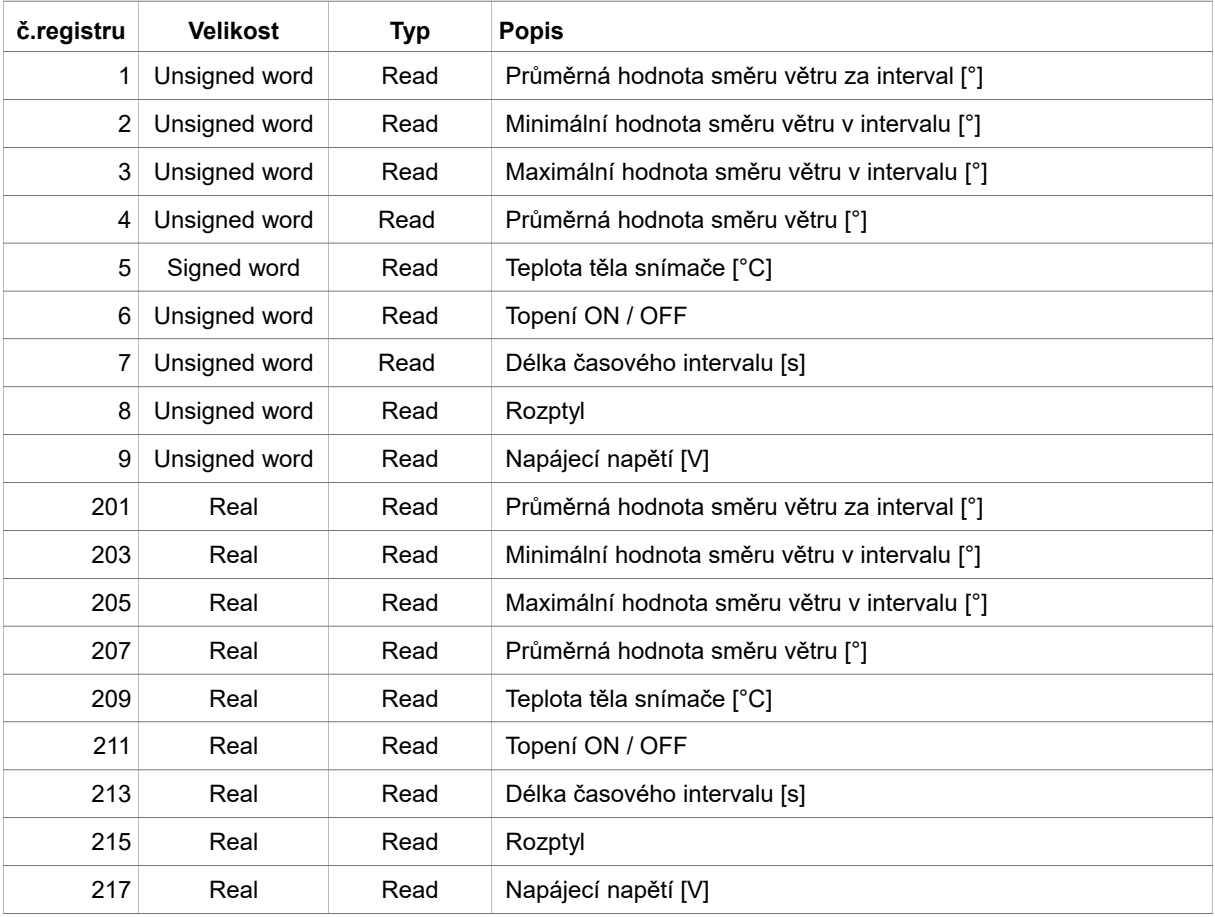

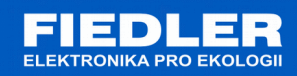

## **2. Seznam registrů - Holding Registers**

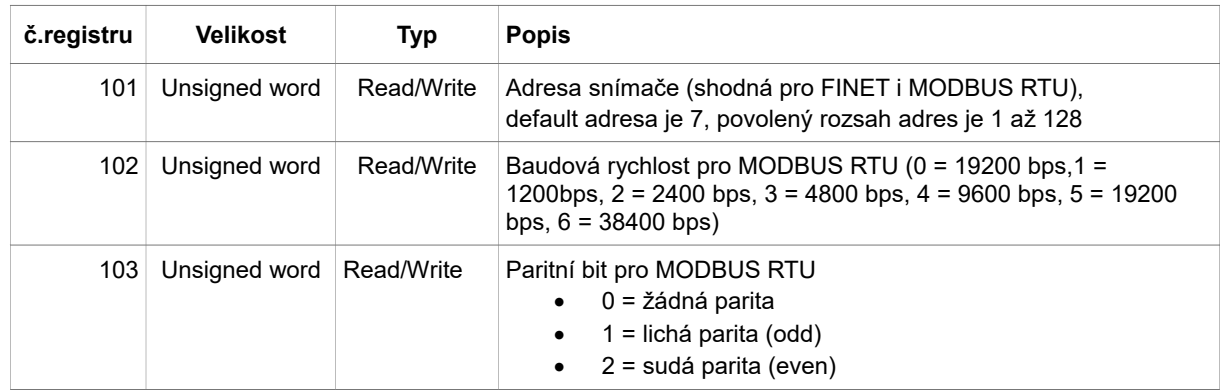

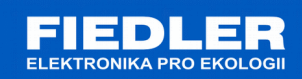

### **Příloha č.1**

Pro změnu protokolu lze využít program *Finet/Modbus RTU scanner*. Program nalezne připojené zařízení na protokolu FINET nebo MODBUS RTU.

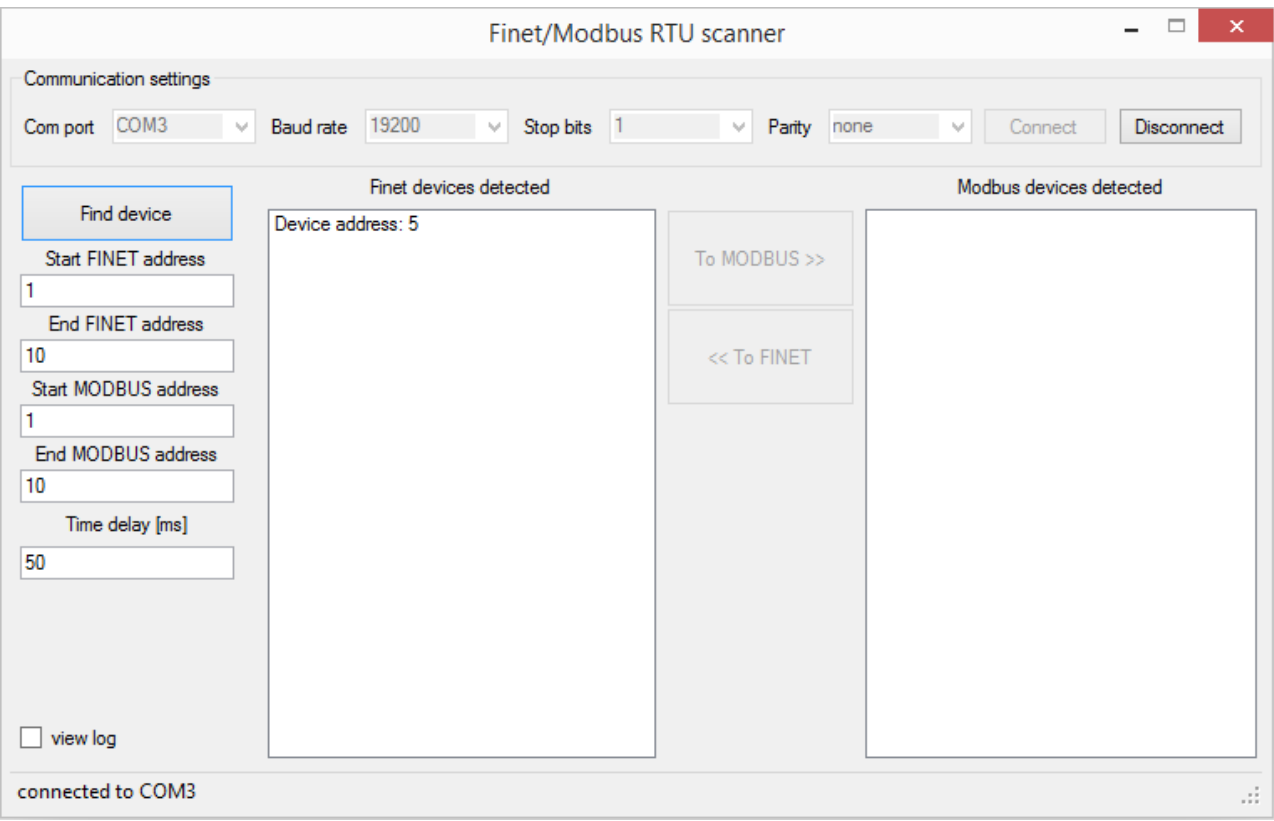

Pro přenastavení protokolu ultrazvukového snímače je potřeba mít připojený snímač k PC pomocí převodníku RS485/USB nebo RS485/RS232.

Postup pro přenastavení ultrazvuku z FINET protokolu na MODBUS RTU protokol:

- *1.* V horní části programu nastavíme komunikaci. Nastavení pro FINET protokol je 19200 bps, 1 stop bit, žádná parita. Připojíme se tlačítkem "Connect".
- *2.* Po připojení se povolí nastavení vyhledávání v levé části programu.
- *3.* Nastavte krajní adresy pro oba protokoly. Popřípadě nastavte časový interval mezi dotazováním na připojené zařízení.
- *4.* Tlačítkem "*Find device"* odstartujete prohledávání. Doba prohledávání je závislá na zvoleném čase mezi zprávami a počtu prohledávaných adres.
- *5.* Nalezené zařízení se zobrazí v daném sloupci.
- *6.* Pro změnu komunikačního protokolu je požadováno, aby na sběrnici RS485 byl připojen pouze jeden daný snímač. Pokud se nalezne více snímačů, aplikace nepovolí změnu protokolu!
- *7.* Změna protokolu se provede vybráním nalezeného snímače a stisknutím tlačítka "*To MODBUS >>".*
- *8.* Pro ověření správné změny protokolu prohledejte znovu sběrnici stisknutím tlačítka "*Find device".* Nyní by se zařízení mělo objevit ve sloupci MODBUS.